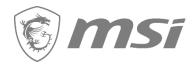

### Smart Learning with PRO

**Redemption Process** 

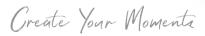

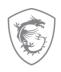

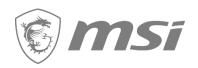

First step: Register your Product

#### Step 1: Register/Login to MSI Member Center

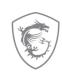

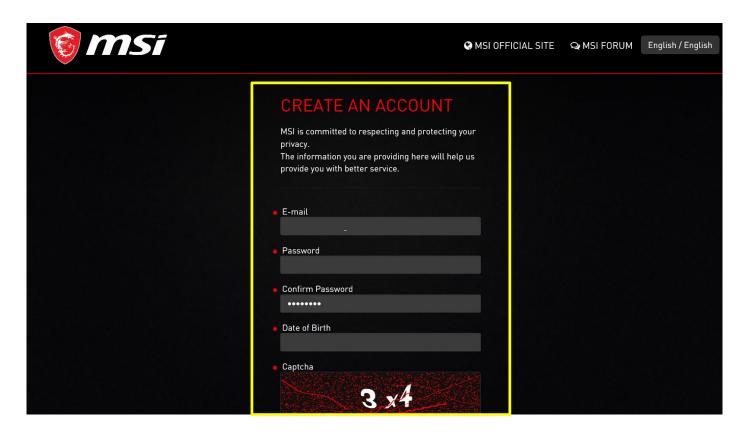

#### Step 2: Go to product registration page

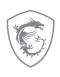

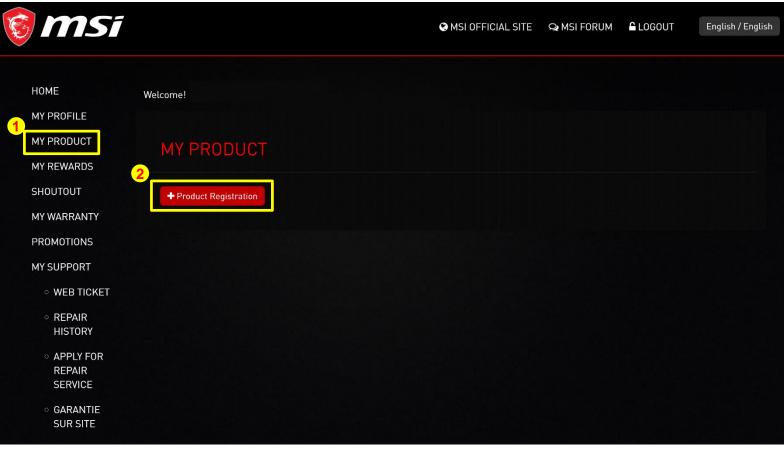

#### Step 3: register a new product

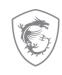

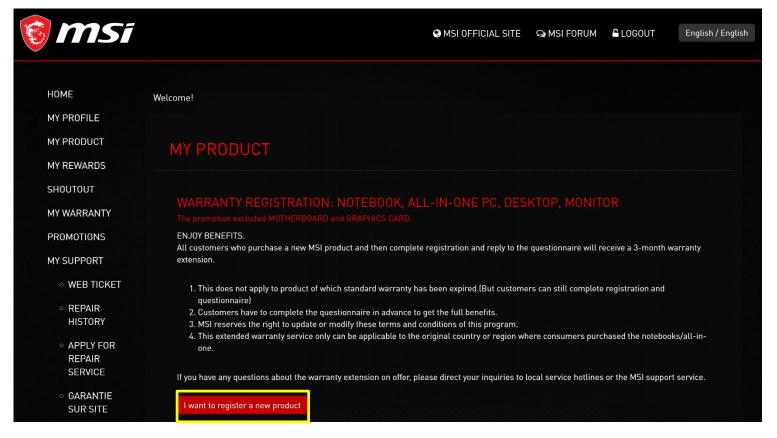

#### Step 4: Select product line

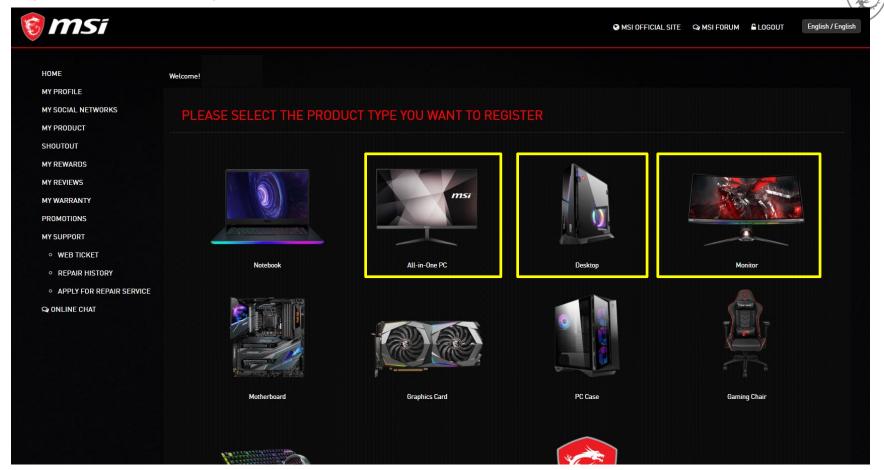

## Step 5 : Click on the Product to Learn How to Identify the S/N number

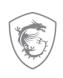

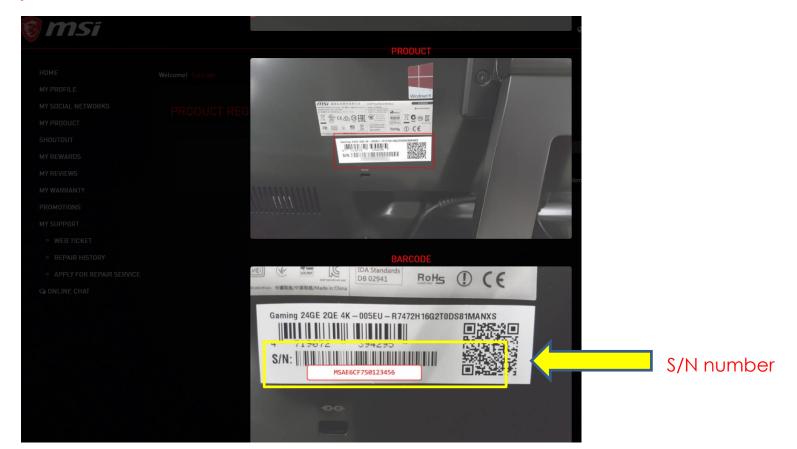

#### Step 5-1: Fill in S/N number

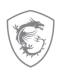

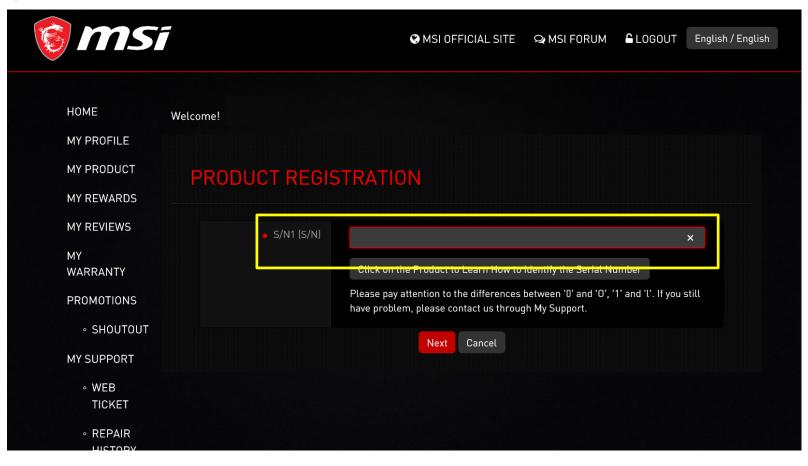

#### Step 5-2: Fill in CHK number (\*For All-in-One PC and Mini PC)

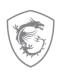

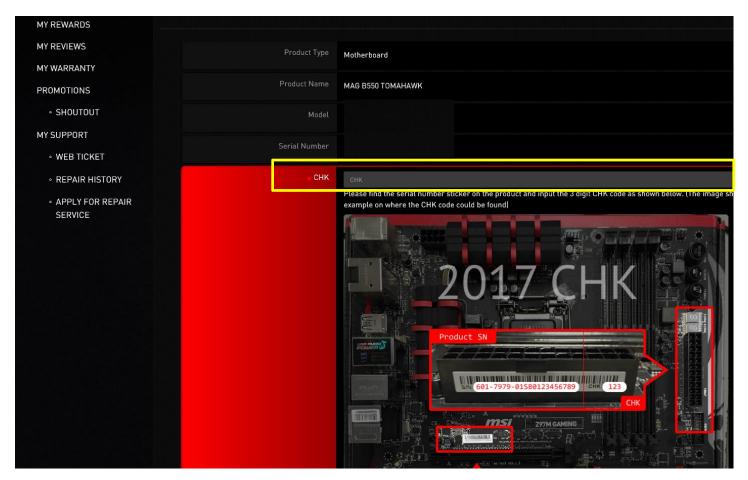

#### Step 5-3: Complete the product registration form

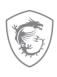

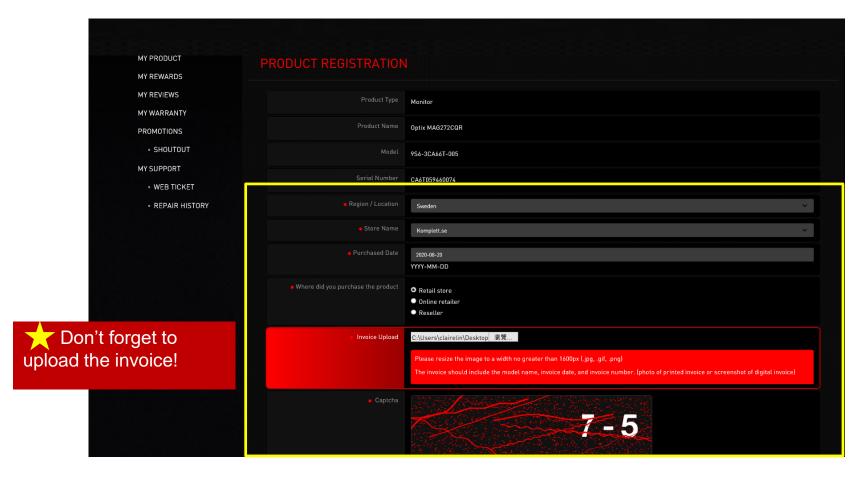

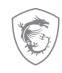

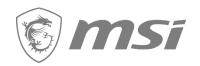

### Second: Redeem eligible promotion

#### Step 6-1: Go to relative promotion

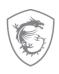

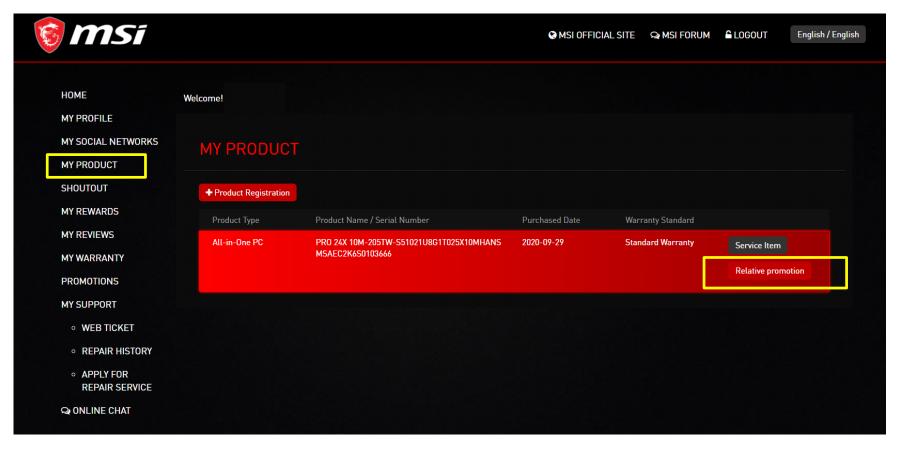

#### Step 6 -2: Click "Go to redeem"

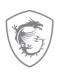

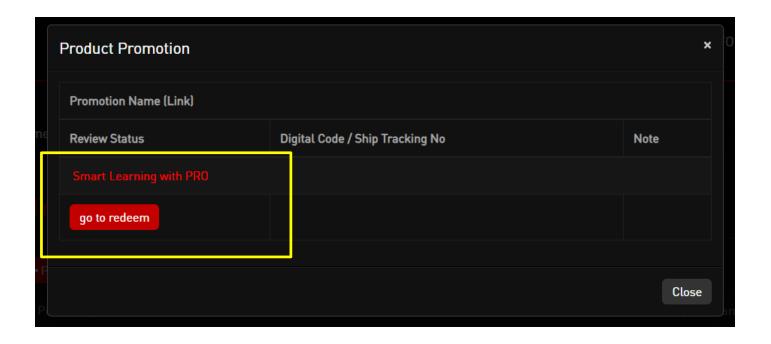

#### Step 6 -3: Click "redeem"

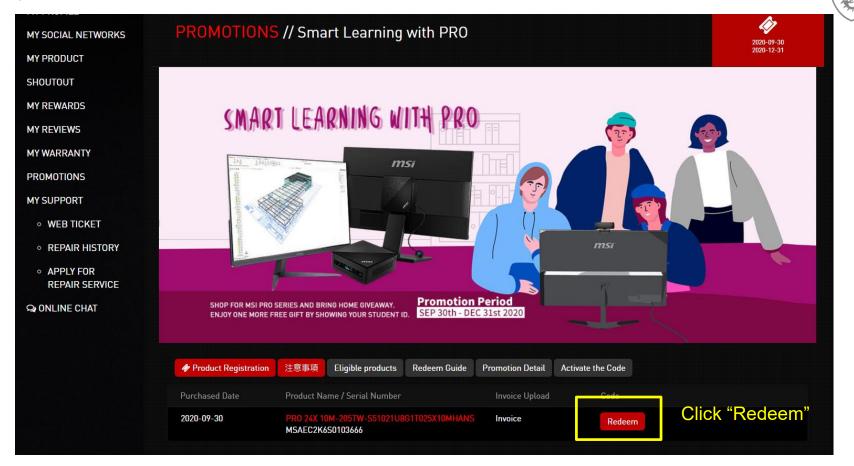

# Step 7-1: Fill in all of information required and upload invoice and product barcode

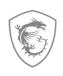

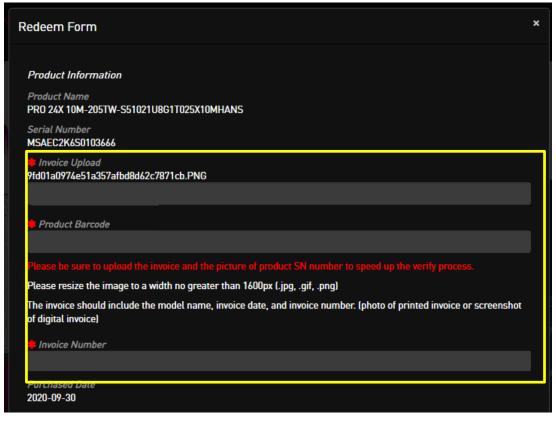

## Step 7-2: Click "Student", upload your student ID, and fill in all of information required

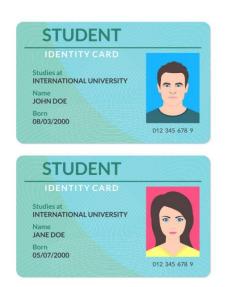

\*Remark: Only for those users who purchase a PRO monitor and upload a valid student ID copy. Users will have a chance to get one more gift -- MSI webcam.

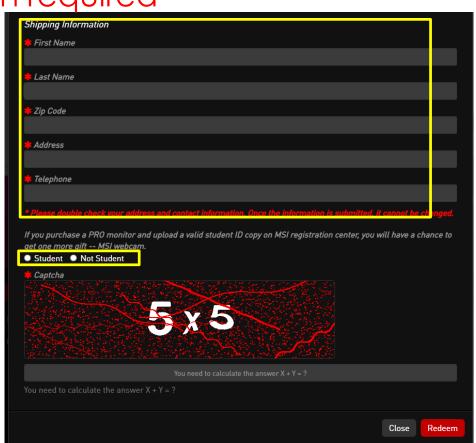

#### Example of Uploaded Documents

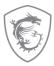

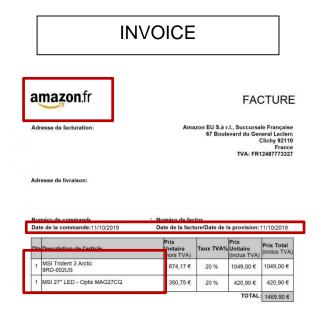

Product S/N

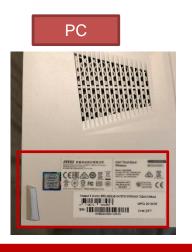

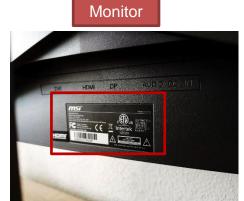

Please make sure you have uploaded three items: Invoice/Purchase Proof & Product S/N on Product.
Invoice/Purchase Proof: 1) Channel Partner name 2) Purchase Date 3) Purchase Model Name
Product S/N number on Product(show like upper example)

### Step 7-3: Wait for the feedback from MSI Customer Service

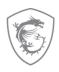

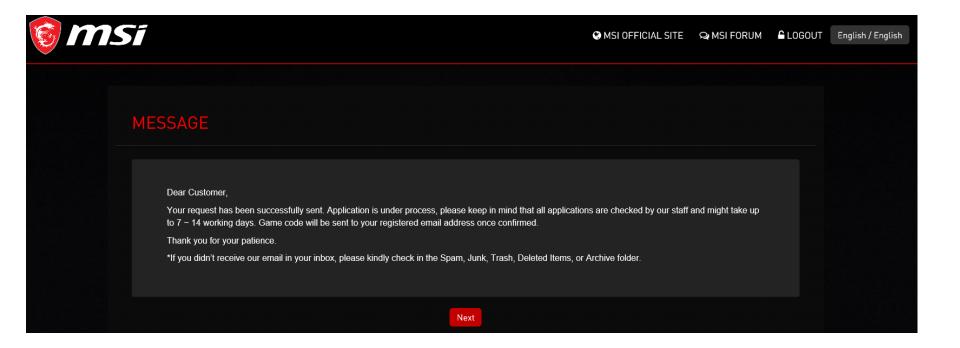

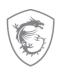

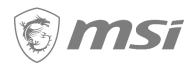

Check your redemption status

## Step 8: Select my product to check Relative Promotion

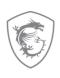

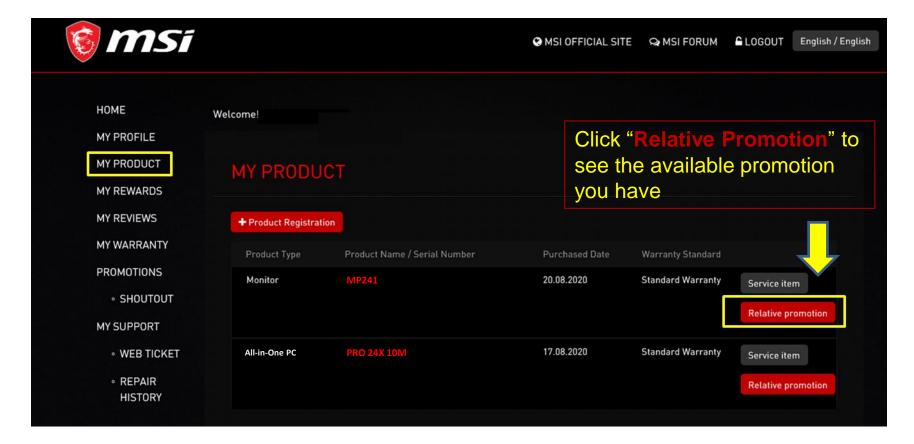

#### Step 9: Check the review & Gift shipment status

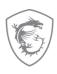

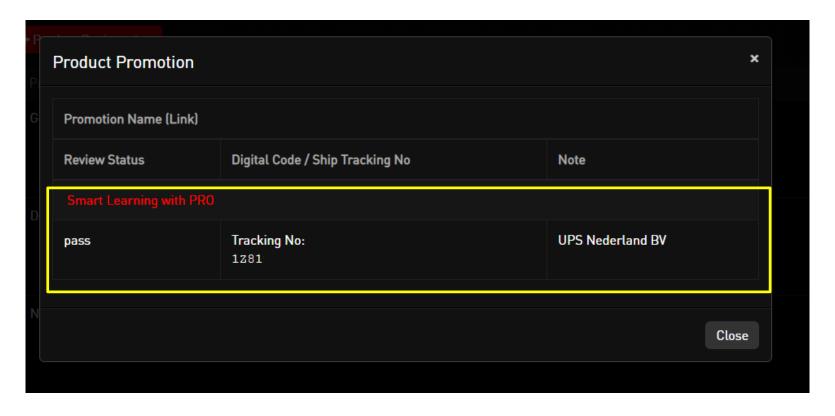

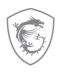

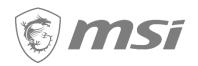

How to re-upload requested documents?

# Failure redemption step 1: If receive the notifications in your mailbox

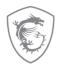

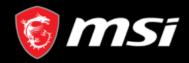

Dear Customer,

We regret to inform that your request has been denied.

Please go to product page and re-upload your purchase proof and promotion page re-redeem again. Thank you.

https://register.msi.com/promotion/redeem/dtmntchair 2020 jul befast ww 50

#### Reason:

Regards of the uploading file is not complete, please kindly provide two images together in one file for the process the redemption.

- 1. Invoice or purchase proof (need to include purchase date, purchase store, and purchase model)
- 2. Monitor Serial Number image (the sticker behind the monitor)

Sincerely,

MSI customer service

https://register.msi.com/

click the link

Reasons for fail redemption

# Fail redemption step 2: Then go to My Product: click relative promotion

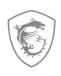

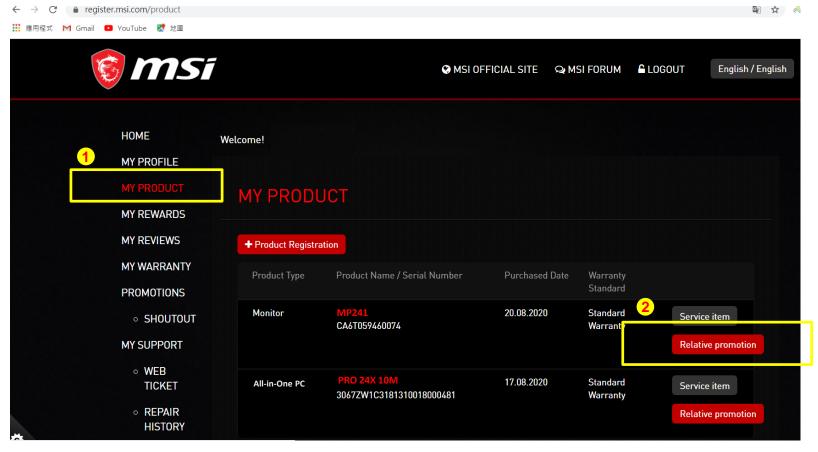

#### Fail redemption step 3: You can redeem again

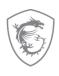

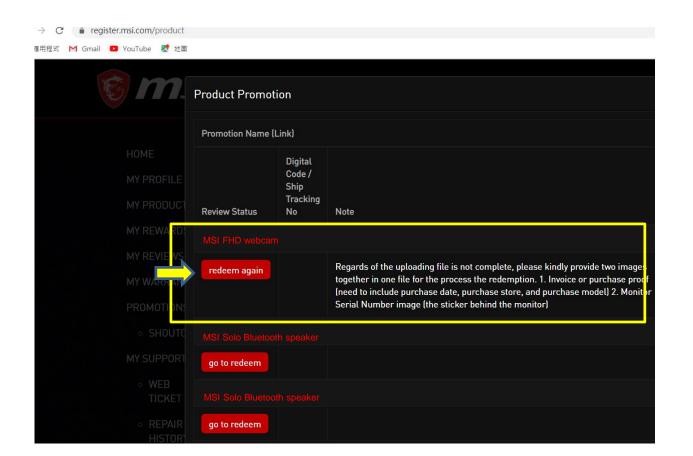

# Fail redemption step 4: Fulfill the requirements and redeem again

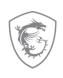

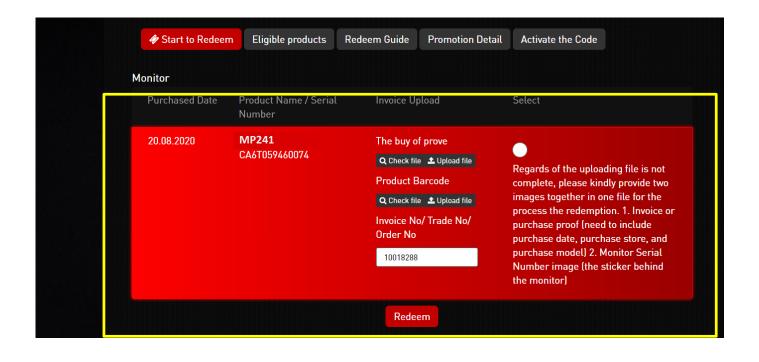

#### Step 9-1: Redeem Complete

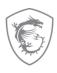

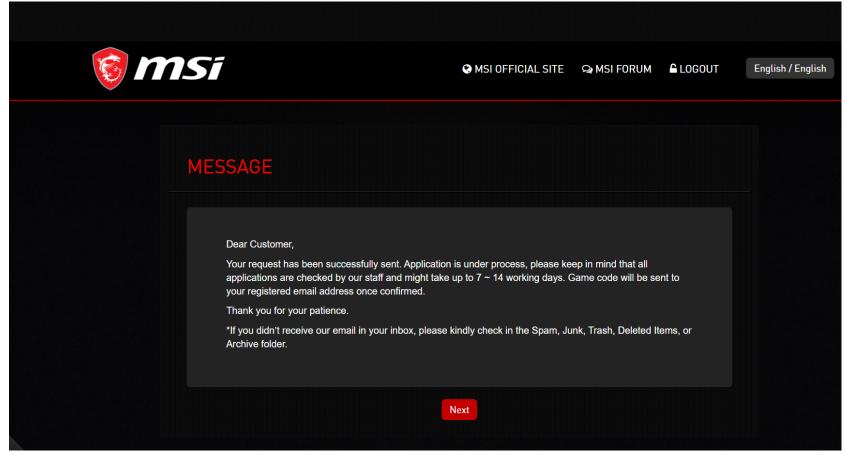

### Step 9-2: Receive the notifications from MSI in your mailbox as well

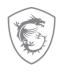

[No Reply] MSI Promotion – Smart learning with PRO – Notice

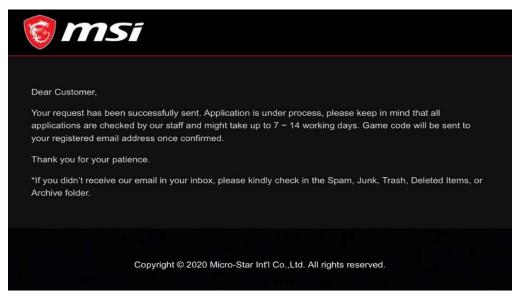

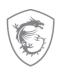

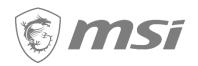

How to get the digital prize?

## Step 10-1: Eventually, check your prize via your mailbox

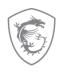

[No Reply] MSI Redeem Notice - Success

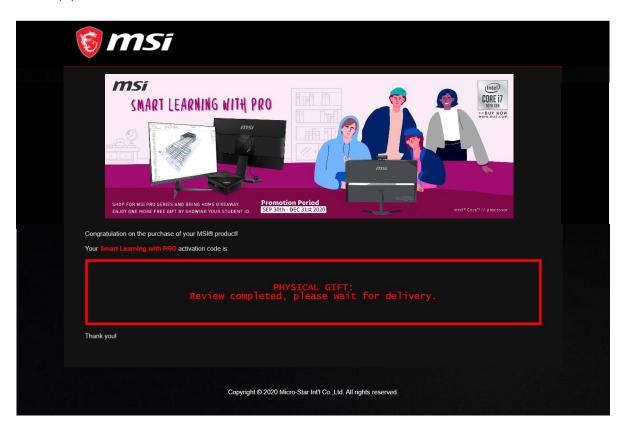

## Step 10-2: Eventually, check your prize via MSI member center

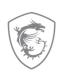

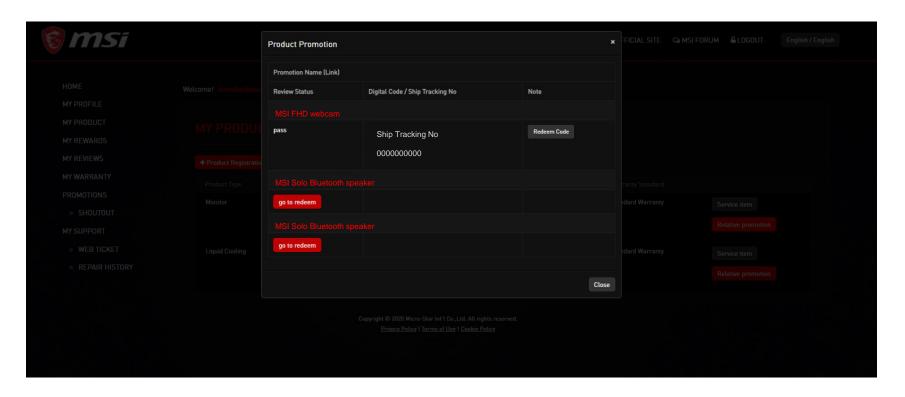

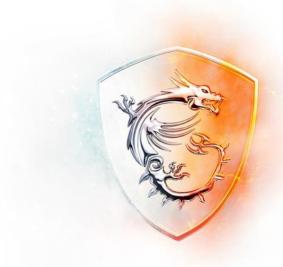

### MADE FOR GAMERS & CREATORS

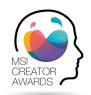